# **CA Desktop Migration Manager**

## **DMM Deployment Setup – Benutzerhandbuch**

**Version 12.8**

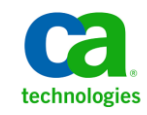

Diese Dokumentation, die eingebettete Hilfesysteme und elektronisch verteilte Materialien beinhaltet (im Folgenden als "Dokumentation" bezeichnet), dient ausschließlich zu Informationszwecken des Nutzers und kann von CA jederzeit geändert oder zurückgenommen werden.

Diese Dokumentation darf ohne vorherige schriftliche Genehmigung von CA weder vollständig noch auszugsweise kopiert, übertragen, vervielfältigt, veröffentlicht, geändert oder dupliziert werden. Diese Dokumentation enthält vertrauliche und firmeneigene Informationen von CA und darf vom Nutzer nicht weitergegeben oder zu anderen Zwecken verwendet werden als zu denen, die (i) in einer separaten Vereinbarung zwischen dem Nutzer und CA über die Verwendung der CA-Software, auf die sich die Dokumentation bezieht, zugelassen sind, oder die (ii) in einer separaten Vertraulichkeitsvereinbarung zwischen dem Nutzer und CA festgehalten wurden.

Ungeachtet der oben genannten Bestimmungen ist der Benutzer, der über eine Lizenz für das bzw. die in dieser Dokumentation berücksichtigten Software-Produkt(e) verfügt, berechtigt, eine angemessene Anzahl an Kopien dieser Dokumentation zum eigenen innerbetrieblichen Gebrauch im Zusammenhang mit der betreffenden Software auszudrucken, vorausgesetzt, dass jedes Exemplar diesen Urheberrechtsvermerk und sonstige Hinweise von CA enthält.

Dieses Recht zum Drucken oder anderweitigen Anfertigen einer Kopie der Dokumentation beschränkt sich auf den Zeitraum der vollen Wirksamkeit der Produktlizenz. Sollte die Lizenz aus irgendeinem Grund enden, bestätigt der Lizenznehmer gegenüber CA schriftlich, dass alle Kopien oder Teilkopien der Dokumentation an CA zurückgegeben oder vernichtet worden sind.

SOWEIT NACH ANWENDBAREM RECHT ERLAUBT, STELLT CA DIESE DOKUMENTATION IM VORLIEGENDEN ZUSTAND OHNE JEGLICHE GEWÄHRLEISTUNG ZUR VERFÜGUNG; DAZU GEHÖREN INSBESONDERE STILLSCHWEIGENDE GEWÄHRLEISTUNGEN DER MARKTTAUGLICHKEIT, DER EIGNUNG FÜR EINEN BESTIMMTEN ZWECK UND DER NICHTVERLETZUNG VON RECHTEN. IN KEINEM FALL HAFTET CA GEGENÜBER IHNEN ODER DRITTEN GEGENÜBER FÜR VERLUSTE ODER UNMITTELBARE ODER MITTELBARE SCHÄDEN, DIE AUS DER NUTZUNG DIESER DOKUMENTATION ENTSTEHEN; DAZU GEHÖREN INSBESONDERE ENTGANGENE GEWINNE, VERLORENGEGANGENE INVESTITIONEN, BETRIEBSUNTERBRECHUNG, VERLUST VON GOODWILL ODER DATENVERLUST, SELBST WENN CA ÜBER DIE MÖGLICHKEIT DIESES VERLUSTES ODER SCHADENS INFORMIERT WURDE.

Die Verwendung aller in der Dokumentation aufgeführten Software-Produkte unterliegt den entsprechenden Lizenzvereinbarungen, und diese werden durch die Bedingungen dieser rechtlichen Hinweise in keiner Weise verändert.

Diese Dokumentation wurde von CA hergestellt.

Zur Verfügung gestellt mit "Restricted Rights" (eingeschränkten Rechten) geliefert. Die Verwendung, Duplizierung oder Veröffentlichung durch die US-Regierung unterliegt den in FAR, Absätze 12.212, 52.227-14 und 52.227-19(c)(1) bis (2) und DFARS, Absatz 252.227-7014(b)(3) festgelegten Einschränkungen, soweit anwendbar, oder deren Nachfolgebestimmungen.

Copyright © 2013 CA. Alle Rechte vorbehalten. Alle Marken, Produktnamen, Dienstleistungsmarken oder Logos, auf die hier verwiesen wird, sind Eigentum der entsprechenden Rechtsinhaber.

### **CA Technologies-Produktreferenzen**

Diese Dokumentation bezieht sich auf die folgenden CA-Produkte:

- CA Advantage® Data Transport® (CA Data Transport)
- CA ARCserve<sup>®</sup> Backup for Laptops and Desktops
- CA Asset Intelligence
- CA Asset Portfolio Management (CA APM)
- CA Common Services™
- CA Desktop Migration Manager (CA DMM)
- CA Embedded Entitlements Manager (CA EEM)
- CA Network and Systems Management (CA NSM)
- CA Patch Manager
- CA Process Automation
- CA Mobile Device Management (CA MDM)
- CA Service Desk Manager
- CA WorldView™
- CleverPath™ Reporter

### **Technischer Support – Kontaktinformationen**

Wenn Sie technische Unterstützung für dieses Produkt benötigen, wenden Sie sich an den Technischen Support unter [http://www.ca.com/worldwide.](http://www.ca.com/worldwide/) Dort finden Sie eine Liste mit Standorten und Telefonnummern sowie Informationen zu den Bürozeiten.

## **Inhalt**

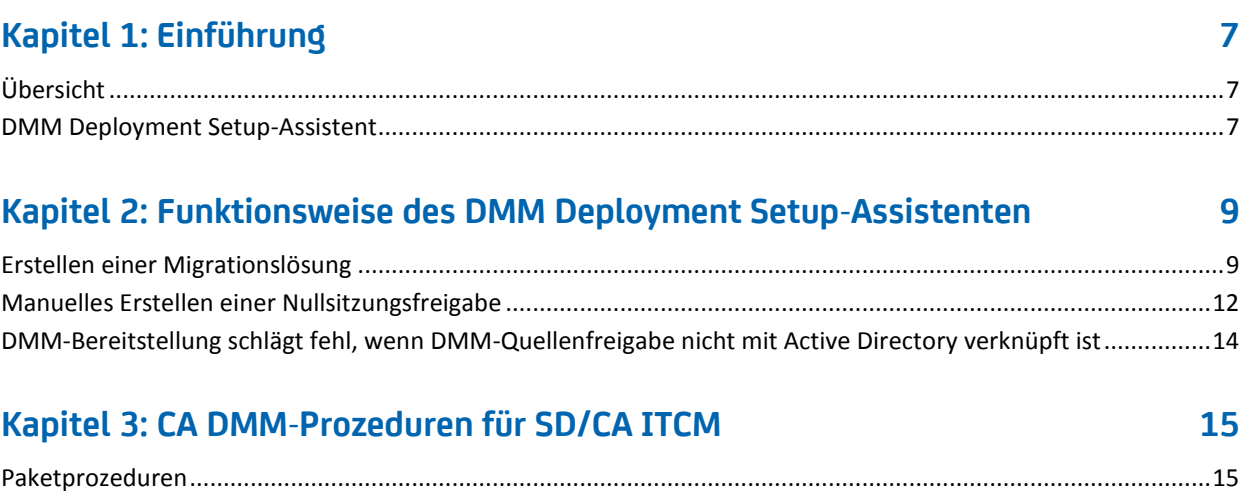

## <span id="page-6-0"></span>**Kapitel 1: Einführung**

Dieses Kapitel enthält eine Einführung in den DMM Deployment Setup-Assistenten.

Dieses Kapitel enthält folgende Themen:

[Übersicht](#page-6-1) (siehe Seite 7) [DMM Deployment Setup-Assistent](#page-6-2) (siehe Seite 7)

## <span id="page-6-1"></span>**Übersicht**

Verwenden Sie DMM Deployment Setup, um CA DMM in die Software Delivery (SD)- Komponente von CA ITCM zu integrieren. Der DMM Deployment Setup-Assistent unterstützt Sie bei der schrittweisen Erstellung einer automatischen Migrationslösung zur Bereitstellung als Software Delivery-Paket.

Wenn Sie die Migrationslösung in SD importieren, können Sie sie anzeigen und im SD-Katalog zur Auswahl verfügbar machen. Wenn Sie das Paket der Migrationslösung an einem angegebenen Speicherort speichern, müssen Sie sie manuell in SD importieren.

In SD stehen Ihnen folgende Funktionen im automatisierten CA DMM zur Verfügung:

- Ablauf
- Sofortiges Bereitstellen für einen oder mehrere Computer
- Start der Migration durch einzelne Benutzer, indem sie die Migrationslösung im Katalog auswählen

In diesem Benutzerhandbuch werden die einzelnen Schritte zur Automatisierung und Bereitstellung einer Migration genau beschrieben.

**Hinweis:** Der DMM Deployment Setup-Assistent kann unter Microsoft Windows 2000, Windows XP und Windows Vista installiert und ausgeführt werden.

### <span id="page-6-2"></span>**DMM Deployment Setup-Assistent**

Der DMM Deployment Setup-Assistent besteht aus zwei Komponenten:

■ **einer Assistentenoberfläche**

Der Assistent wird mit Hilfe von InstallShield implementiert und führt den Benutzer durch die Bereitstellung. Bei Abschluss wird das Paket entweder in einem vom Benutzer ausgewählten Verzeichnis gespeichert oder, wenn der Software Delivery-Server auf dem lokalen Computer installiert ist, automatisch auf den Server importiert.

#### ■ **verschiedenen Skripts**

Skripts werden mit DMS-Scripting, der proprietären Skriptsprache für Software Delivery, implementiert. Diese Skripts richten die Migrationen für den Benutzer basierend auf der während der ersten DMM-Bereitstellung getroffenen Auswahl ein. Es gibt vier Paketprozeduren, die über Skripts verfügbar sind:

#### **DNA für Computer anwenden**

Wendet eine zuvor gespeicherte DNA-Datei an.

#### **Nullsitzungsfreigabe erstellen**

Erstellt eine Nullsitzungsfreigabe für den Benutzer, um ein DMM-Datenverzeichnis zum Speichern der DNA-Dateien zu erstellen.

#### **DMM-Migrationslösung**

Erstellt einen Installationsdatensatz für das Softwarepaket.

#### **DNA für Computer speichern**

Speichert sämtliche Benutzerprofile, ausgewählte Einstellungen und Daten in einer DNA-Datei.

#### **Weitere Informationen:**

[Erstellen einer Migrationslösung](#page-8-1) (siehe Seite 9)

## <span id="page-8-0"></span>**Kapitel 2: Funktionsweise des DMM Deployment Setup-Assistenten**

In diesem Kapitel werden die einzelnen Schritte beschrieben, die der DMM Deployment Setup-Assistent durchläuft, um eine automatische Migrationslösung zu erstellen. Zudem finden Sie hier Anleitungen zum Erstellen einer Nullsitzungsfreigabe.

Dieses Kapitel enthält folgende Themen:

[Erstellen einer Migrationslösung](#page-8-1) (siehe Seite 9) [Manuelles Erstellen einer Nullsitzungsfreigabe](#page-11-0) (siehe Seite 12) [DMM-Bereitstellung schlägt fehl, wenn DMM-Quellenfreigabe nicht mit Active Directory](#page-13-0)  [verknüpft ist](#page-13-0) (siehe Seite 14)

## <span id="page-8-1"></span>**Erstellen einer Migrationslösung**

Führen Sie den DMM Deployment Setup-Assistenten aus, um eine Migrationslösung zu erstellen.

#### **So erstellen Sie eine Migrationslösung:**

1. Starten Sie den DMM Deployment Setup-Assistenten.

Über ein Sprachdialogfeld werden Sie aufgefordert, eine Sprache für den Assistenten auszuwählen.

**Hinweis:** Die ausgewählte Sprache ist ebenfalls die Sprache des SD-Pakets, das importiert wird.

2. Wählen Sie die Sprache aus, und klicken Sie auf "OK".

Daraufhin wird ein Fenster mit dem Namen der Migrationslösung angezeigt. Standardmäßig lautet der Name "Desktop-Migrationslösung".

- 3. Geben Sie einen Namen ein, der für die Migrationslösung verwendet werden soll, und klicken Sie auf "Weiter".
- 4. Führen Sie einen der folgenden Schritte aus:
	- Handelt es sich bei dem Computer, auf dem der Assistent ausgeführt wird, nicht um einen SD-Server, wird ein Fenster angezeigt, in dem Sie dazu aufgefordert werden, den Speicherort für das später in SD zu importierende Paket der Migrationslösung anzugeben. Klicken Sie auf "Durchsuchen", um den Speicherort festzulegen.
	- Handelt es sich bei dem Computer, auf dem der Assistent ausgeführt wird, um einen SD-Server, wird ein Fenster angezeigt, in dem Sie dazu aufgefordert werden, einen SD-Benutzernamen und -Kennwort für den Server anzugeben. Diese Anmeldeinformationen werden nach Beendigung des Assistenten zum Importieren des Pakets in SD verwendet. Wenn der angemeldete Benutzer ebenfalls über Administratorrechte für den SD-Server verfügt, dürfen diese Felder leer bleiben. Wenn Sie nicht als Administrator für den SD-Server angemeldet sind, geben Sie die Details ein, und klicken Sie auf "Weiter".

Daraufhin wird ein Fenster angezeigt, in dem Sie einen Speicherort für das DMM-Datenverzeichnis angeben können.

5. Klicken Sie auf "Durchsuchen", um einen Speicherort für das DMM-Datenverzeichnis festzulegen. Der von Ihnen eingegebene Pfad muss ein UNC-Pfad und eine versteckte Nullsitzungsfreigabe sein. CA Technologies DMM wird unter dem Systembenutzerkonto ausgeführt, und das Systembenutzerkonto kann nur in eine Nullsitzungsfreigabe schreiben.

Bei dem Datenverzeichnis handelt es sich um den Ordner, in dem die DNA-Dateien gespeichert werden. Unter diesem Pfad ist ebenfalls das DDNARUN-Verzeichnis abgelegt.

**Hinweis:** Zu diesem Zeitpunkt muss es sich bei der Freigabe nicht um eine Nullsitzungsfreigabe handeln. Der Assistent erstellt eine Migrationslösung, die eine Prozedur enthält, durch die die Freigabe zu einer Nullsitzungsfreigabe wird.

6. Klicken Sie auf "Weiter".

Daraufhin wird ein Fenster angezeigt, in dem Sie die in der Migrationslösung zu verwendende Vorlage angeben können.

- 7. Wählen Sie eine der folgenden Optionen aus:
	- Verwenden Sie "DMM-Standardvorlage".
	- Verwenden Sie "DMM-Vorlagen auswählen", um eine andere als die Standardvorlage auszuwählen. Klicken Sie auf "Durchsuchen", um nach der gewünschten Vorlage zu suchen und diese auszuwählen.

**Hinweis:** Es ist möglich, mehr als eine Vorlage auszuwählen.

Verwenden Sie "Neue Vorlage erstellen". Wenn der DMM Template Editor auf dem Computer nicht installiert ist, werden Sie über eine Meldung aufgefordert, den Editor zu installieren und den Speicherort für die CA Technologies DMM-Installationsdatei anzugeben.

Die Liste der ausgewählten Vorlagen wird in dem Textfeld angezeigt. Um die Auswahl der ausgewählten Vorlagen aufzuheben, klicken Sie auf "Alle löschen".

8. Klicken Sie auf "Weiter".

Daraufhin wird ein Fenster angezeigt, in dem Sie die in der Migrationslösung zu verwendende Optionsdatei angeben können.

- 9. Wählen Sie eine der folgenden Optionen aus:
	- Verwenden Sie "DMM-Standardoptionsdatei".
	- Verwenden Sie "DMM-Optionsdatei auswählen", wenn nicht die Standarddatei verwendet werden soll, und klicken Sie auf "Durchsuchen", um diese Datei zu suchen und auszuwählen.
	- Verwenden Sie "Optionsdatei erstellen".

Wenn der Options Editor auf dem Computer nicht installiert ist, werden Sie über eine Meldung aufgefordert, den Editor zu installieren und den Speicherort für die CA Technologies DMM-Installationsdatei anzugeben.

10. Klicken Sie auf "Weiter".

Ein Fenster wird angezeigt, in dem Sie den Pfad für das DDNARUN-Verzeichnis angeben können. DMM Deployment Setup sucht nach der Installationsdatei für CA Technologies DMM, um das DDNARUN-Verzeichnis zu extrahieren. Ist die Datei "setup.exe" nicht verfügbar, sucht DMM Deployment Setup nach einer lokalen Installation von CA Technologies DMM. Wird weder das eine noch das andere gefunden, können Sie ein DDNARUN-Verzeichnis oder den CA Technologies DMM-Installationsordner angeben.

- 11. Klicken Sie auf "Durchsuchen", um den Speicherort für das DDNARUN-Verzeichnis anzugeben bzw. nach dem Ordner mit der CA Technologies DMM-Setupdatei zu suchen.
- 12. Klicken Sie auf "Weiter".

Daraufhin wird ein Fenster angezeigt, in dem Sie die zu verwendende Zuordnungsdatei festlegen können. Eine Zuordnungsdatei ist eine kommagetrennte Datei, die Zielcomputern Quellcomputer zuordnet.

- 13. Wählen Sie eine der folgenden Optionen aus:
	- Verwenden Sie "Keine Zuordnungsdatei verwenden".

**Hinweis:** Wenn Sie keine Zuordnungsdatei verwenden, wird der Benutzer beim Anwenden der Prozedur aufgefordert, die anzuwendende Datei zu identifizieren.

- Verwenden Sie "Erstellen einer leeren Zuordnungsdatei", wenn DMM Deployment Setup eine leere Zuordnungsdatei zur späteren Verwendung erstellen soll.
- Verwenden Sie "Auswählen einer vorhandenen Zuordnungsdatei". Klicken Sie auf "Durchsuchen", um nach einer Zuordnungsdatei zu suchen. Diese Zuordnungsdatei wird zum automatischen Anwenden zuvor gespeicherter DNA-Dateien verwendet.
- 14. Klicken Sie auf "Weiter".

Daraufhin wird in einem Fenster eine Zusammenfassung der Installationsauswahl angezeigt.

15. Klicken Sie auf "Fertig stellen".

Die Bereitstellung des Pakets wird gestartet. Als Nächstes wird ein Fenster mit dem Bereitstellungsstatus angezeigt. Das Paket der Migrationslösung wird entweder in SD importiert oder in einem Verzeichnis gespeichert.

16. Klicken Sie auf "Beenden".

#### **Weitere Informationen:**

[DMM Deployment Setup-Assistent](#page-6-2) (siehe Seite 7)

### <span id="page-11-0"></span>**Manuelles Erstellen einer Nullsitzungsfreigabe**

Das Verzeichnis, in dem die DNA-Dateien gespeichert sind, muss eine Nullsitzungsfreigabe sein, da CA DMM unter dem Systembenutzerkonto ausgeführt wird. Vor der Ausführung von Prozeduren müssen Sie die Nullsitzungsfreigabe einrichten.

#### **So erstellen Sie eine Nullsitzungsfreigabe manuell:**

- 1. Starten Sie den Registrierungseditor, indem Sie die Datei "regedit.exe" ausführen.
- 2. Suchen Sie folgenden Registrierungsschlüssel:

HKEY\_LOCAL\_MACHINES\System\CurrentControlSet\Services\LanmanServer\Parameters \NullSessionShares

**Hinweis:** "NullSessionShares" ist ein REG\_MULTI\_SZ-Wert.

- 3. Geben Sie den Namen der Freigabe, auf die Sie mit einer Nullsitzung zugreifen möchten, in eine neue Zeile im Schlüssel "NullSessionShares" ein, z. B. DNAData\$.
- 4. Suchen Sie nach dem folgenden Registrierungsschlüssel, und klicken Sie darauf:

HKEY\_LOCAL\_MACHINES\SYSTEM\CurrentControlSet\Control\LSA

5. Klicken Sie im Menü "Bearbeiten" auf "Neu", wählen Sie den Wert DWORD und fügen Sie der Registrierung folgenden Wert hinzu:

Wertname: RestrictAnonymous

Datentyp: REG\_DWORD

Wert: 0

- 6. Schließen Sie den Registrierungseditor, und starten Sie den Server neu.
- 7. Legen Sie die folgenden Eigenschaften für den freigegebenen Ordner fest:
	- Fügen Sie "Jeder" unter "Freigabeberechtigungen" hinzu.
	- Fügen Sie "Jeder" auf der Registerkarte "Sicherheit" mit vollen Berechtigungen hinzu.
- 8. Aktivieren Sie die Einstellung "Netzwerkzugriff: Die Verwendung von 'Jeder'- Berechtigungen für anonyme Benutzer ermöglichen" in den lokalen Windows-Sicherheitseinstellungen.

## <span id="page-13-0"></span>**DMM-Bereitstellung schlägt fehl, wenn DMM-Quellenfreigabe nicht mit Active Directory verknüpft ist**

#### **Symptom:**

Wenn ein DSM-Domänenmanager und der Agent-Computer auf Active Directory sind und der DMM-Quellenfreigabecomputer nicht mit Active Directory verbunden ist, schlägt die Speicherbereitstellung und das Anwenden des Vorgangs auf den DSM-Agent-Computer fehl.

#### **Lösung:**

Die Bereitstellung schlägt fehl, weil CA ITCM nicht mit der DMM-Quellenfreigabe kommunizieren kann.

#### **Gehen Sie wie folgt vor:**

- 1. Aktivieren Sie die Gastbenutzer-Anmeldung auf dem Computer, wo die DMM-Quellenfreigabe verfügbar ist.
- 2. Erlauben Sie Zugriff für Gastbenutzer über das Netzwerk mithilfe der folgenden Windows-Einstellungen:
	- a. Geben Sie secpol.msc in die Eingabeaufforderung für "Ausführen" ein.

Das Fenster "Lokale Sicherheitseinstellungen" wird angezeigt.

- b. Navigieren Sie zu "Sicherheitseinstellungen", "Lokale Richtlinien", "Zuweisen von Benutzerrechten".
- c. Überprüfen Sie, dass der Gastbenutzer nicht unter "Zugriff vom Netzwerk auf diesen Computer verweigern" aufgelistet ist.

Die Gastanmeldung wird auf dem Computer aktiviert.

## <span id="page-14-0"></span>**Kapitel 3: CA DMM-Prozeduren für SD/CA ITCM**

Dieses Kapitel enthält folgende Themen:

[Paketprozeduren](#page-14-1) (siehe Seite 15)

### <span id="page-14-1"></span>**Paketprozeduren**

Nachdem der DMM Deployment Setup-Assistent ausgeführt und das SD-Paket erfolgreich importiert wurde, wird das Paket im DSM-Explorer angezeigt. Das Paket umfasst vier Prozeduren: eine Installationsprozedur und drei Aktivierungsprozeduren. Die Installationsprozedur "DMM-Migrationslösung", bei der es sich um die Standardprozedur handelt, muss als Erstes bereitgestellt werden. Anschließend können die anderen drei Prozeduren so oft wie gewünscht bereitgestellt werden.

#### **DMM-Migrationslösung**

Hierbei handelt es sich um die Standardprozedur. Andere Prozeduren können erst verwendet werden, nachdem sie bereitgestellt wurde. Diese Prozedur erstellt einen Installationsdatensatz für das Paket und kann nur einmal pro Computer bereitgestellt werden.

#### **Nullsitzungsfreigabe erstellen**

Mit Hilfe dieser Prozedur können DNA-Datenfreigaben als Nullsitzungsfreigabe registriert werden. Diese Prozedur muss auf dem Computer bereitgestellt werden, auf dem die DNA-Datenfreigabe bereits erstellt wurde.

#### **DNA für Computer speichern**

Diese Prozedur führt CA DMM aus, um eine DNA-Datei zu erstellen, die den Computernamen verwendet. Sie speichert zudem die DNA-Datei in der DNA-Datenfreigabe. Diese Prozedur kann mehrfach bereitgestellt werden. Die DNA-Datenfreigabe muss als Nullsitzungsfreigabe registriert werden, bevor diese Prozedur vom lokalen Systemkonto aufgerufen werden kann.

#### **DNA für Computer anwenden**

Diese Prozedur führt CA DMM aus, um eine zuvor erstellt DNA-Datei wiederherzustellen. Diese Prozedur kann mehrfach ausgeführt werden.